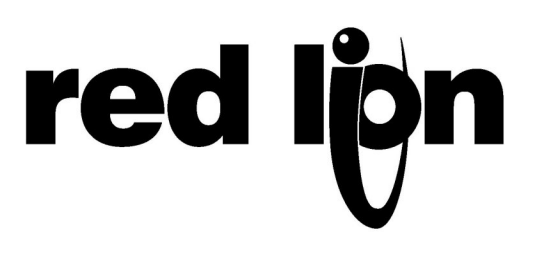

# **TECHNICAL NOTE TNPC17**

# **Title: Enhanced Modular Controller communication with Mitsubishi Q PLC over RS232**

# **Product(s): Enhanced Modular controller (CSMSTRSX) Mitsubishi PLC QJ71C24-R2**

This technical note presents how to connect a Modular Controller Enhanced Master with a Mitsubishi Q series PLC. The same setup can be used to program a Red Lion G3 HMI.

Programming of the Enhanced master is done using Crimson 2.0 software, build 230 or higher, while Mitsubishi GX device software programs the Q series PLC.

## **SYSTEM SETUP:**

The communication setup is as follow:

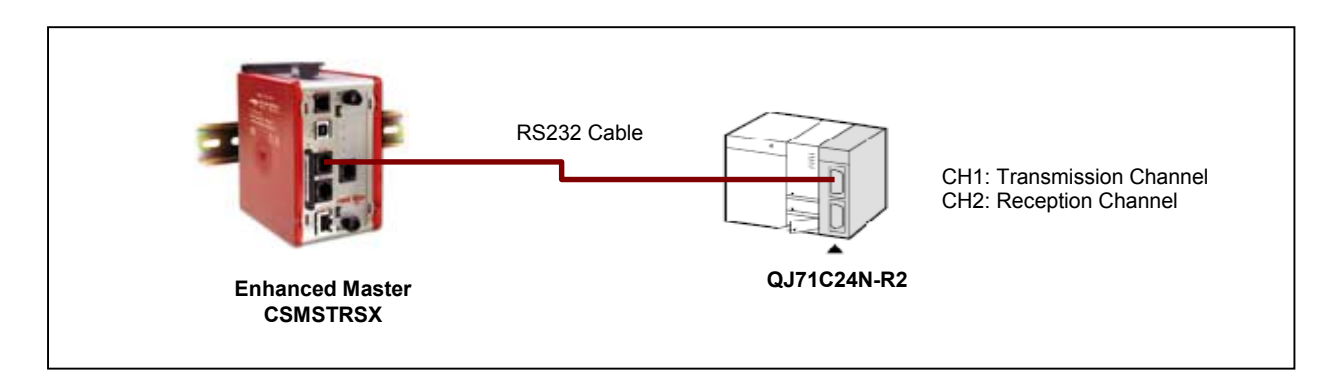

Fig. 1: Communication Setup

## **CABLE INFORMATION:**

RS232 Communication port information for the Mitsubishi QJ71C24N-R2 module:

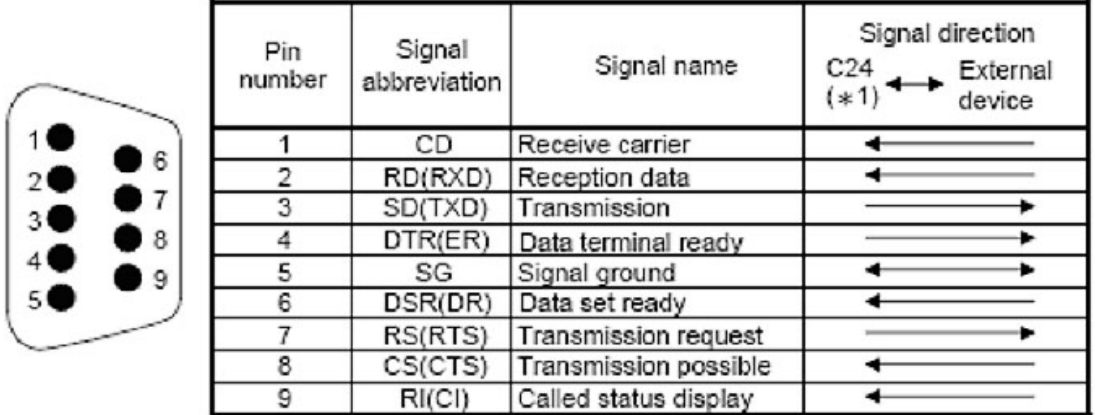

Communication cable CBLMIT03 from Red Lion Controls can be used to connect an Enhanced Master (or G3 HMI or Data Station) RS232 port to the Mitsubishi QJ71C24N-R2 communication card.

The table below presents the communication cable pin out between the Enhanced master and the QJ71C24N-R2 Communication card:

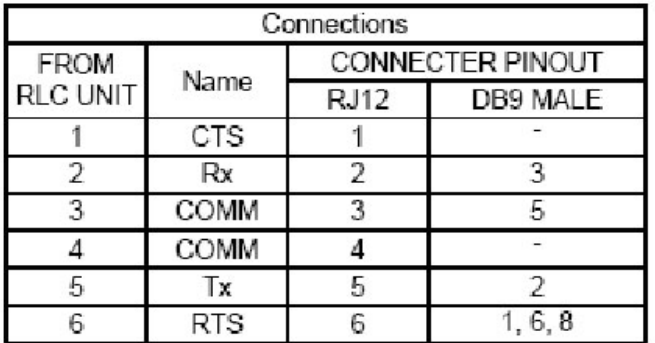

The above table denotes the pin names of the RS232 port. When connecting, the pin name at the RS232 port is connected to the opposite of that pin name at the destination device.

Information on the cable is available here: <http://www.redlion.net/Support/Cable/CBLMIT03.pdf>

#### **ENHANCED MASTER COMMUNICATION SETUP:**

#### **COMMUNICATION SETUP IN THE ENHANCED MASTER MUST BE AS FOLLOWS:**

#### **ON THE RS232 COMMUNICATION PORT**

- **Driver on RS232: Mitsubishi A/Q/FX Series PLC MELSEC**
- **Frame Validation: No**
- Baud Rate: 9600
- Data Bits: 8 bits
- Stop Bits: One
- Parity: Odd

#### **ON THE PLC BELOW THE RS232 COMMUNICATION PORT**

- Drop Number: 0
- Melsec Control Format: Melsec1

Screen Shots Fig. 2 and Fig. 3 are from Crimson 2.0 in the communication Module.

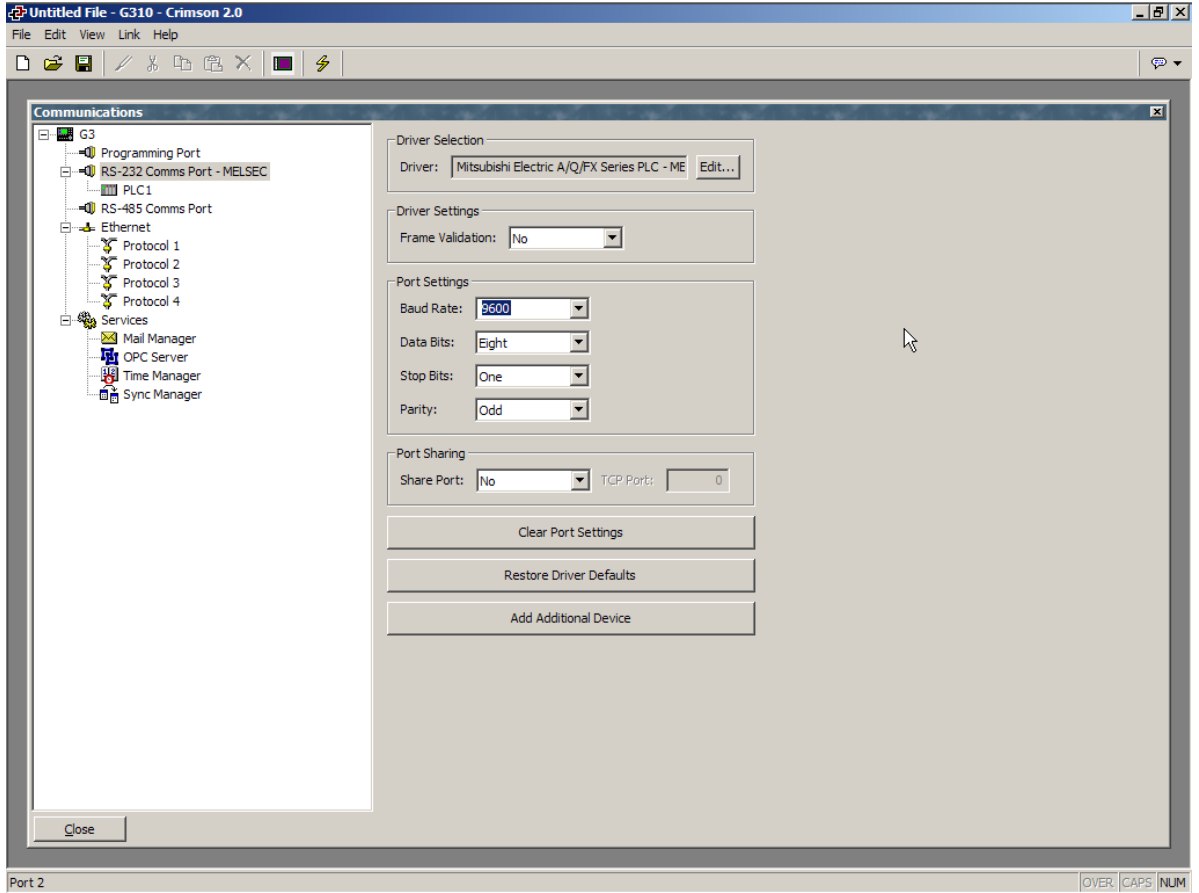

Fig. 2 – RS232 communication port setup in Crimson 2.0 software.

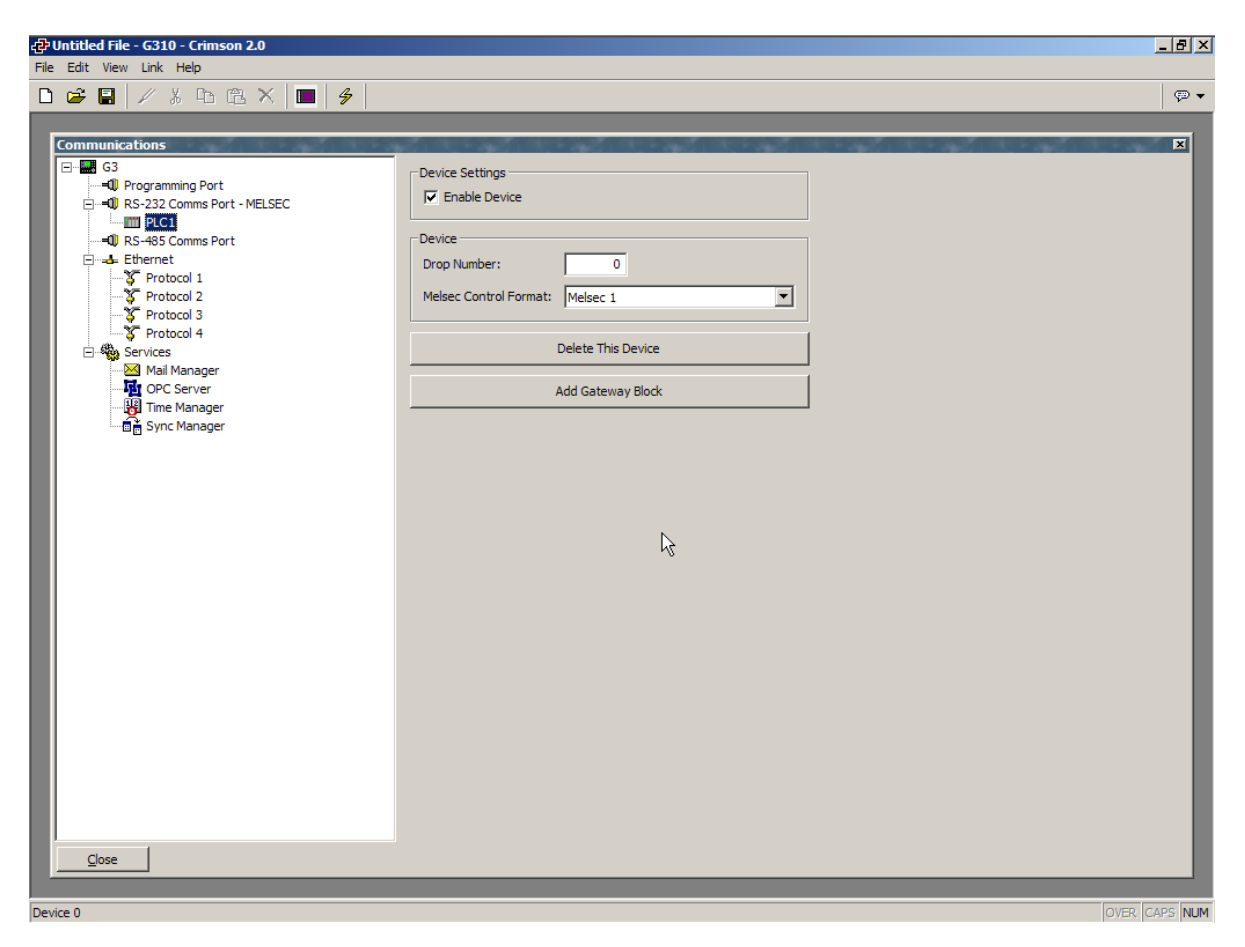

Fig. 3 – PLC1 (i.e. Mitsubishi Q) communication setup in Crimson 2.0 software.

# **MITSUBISHI GX\_DEV. SETTINGS**

The screen shot Fig.4 shows the communication settings in Gx Developer environment. Fig.5 and 6 are part of Fig.4 showing the windows to access the QJ71C24-R2 settings. In this example, the communication card is available in slot 9.

### **TO ACCESS THE SETTINGS,**

- Go in the "PLC Parameter" from the side menu,
- Choose the "I/O Assignment" tab,
- Check if the communication module is present in the slot you want,
- Click on "Switch Setting" to setup the module.

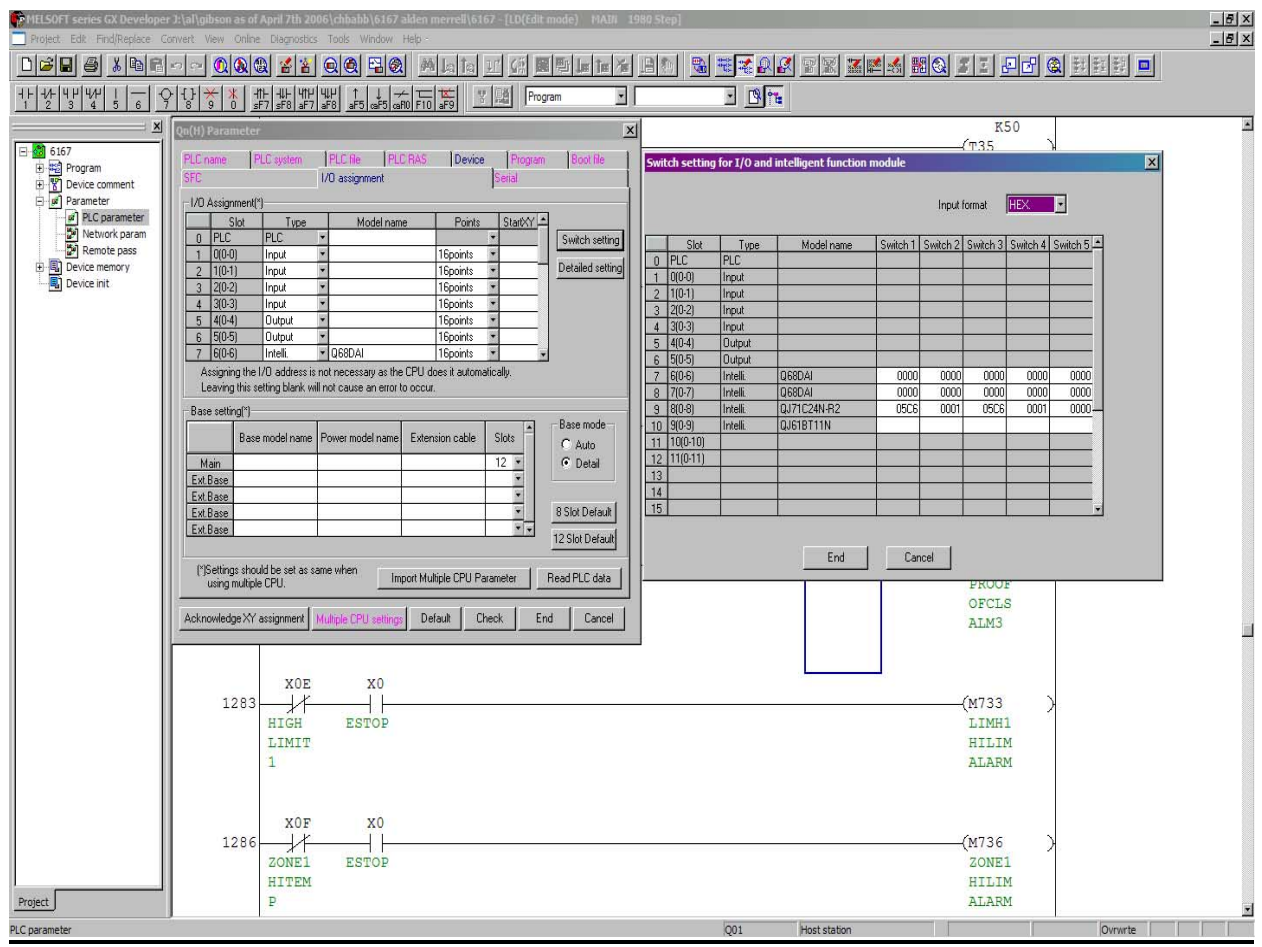

Fig. 4 –GX. Developer environment with PLC parameter windows open.

#### **SWITCH SETTING EXPLANATIONS IN GX. DEVELOPER**

Switch 1 and 2 are configuring Com port 1 settings. Therefore, Switch 3 and 4 refer to Com port 2 settings. In this example, the switch settings are:

- $\blacksquare$  Switch 1 05C6
- $\blacksquare$  Switch 2 0001

Explanation for switch 1:

- 05 means 9600 baud rate.<br>- C6 is explained in the table
- C6 is explained in the table below.

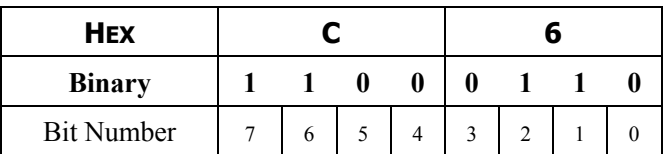

Bit 0 = Independent Control of the port

Bit  $1 = 8$  data bits

Bit  $2 = yes$  to parity Bit  $3 =$  Odd parity Bit  $4 = 1$  stop bit

Bit 5 = no checksum

Bit 6 = Write during run enabled

Bit 7 = Change setting enabled

**Note:** Frame Validation (Red Lion) and Checksum (Mitsubishi) are the same. Please set accordingly.

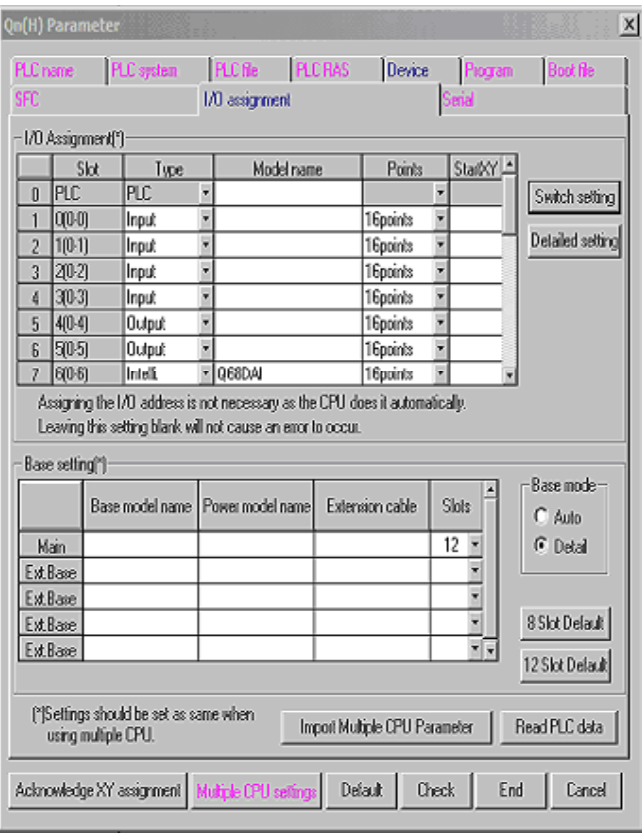

Fig. 5 – PLC parameter window showing I/O assignment.

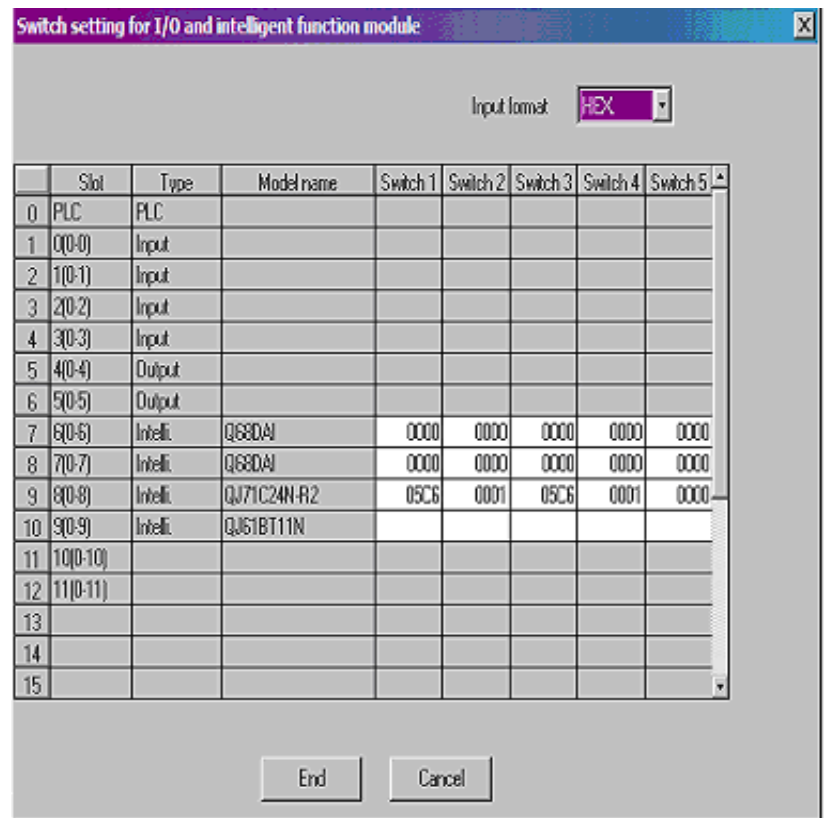

Fig. 6 – Switch Setting window for I/O. Communication module in slot 9.